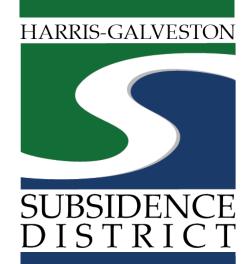

### **Rebate Application**

Over Conversion Credit, Groundwater Credit, Permit Fee Rebate and Disincentive Fee Rebate

Permitting Portal | User Guide

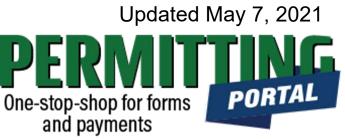

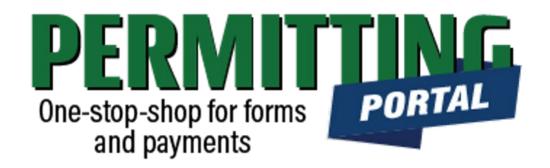

### **Overview**

To simplify the permit application and renewal process, the Harris-Galveston Subsidence District has implemented a new permitting system. This guide is intended to walk permittees through the rebate process groundwater credit, permit fee, and distinctive fee rebates.

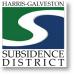

### Rebate Process

- Visit <u>hgsubsidence.org/portal</u>. Create account and/or log in to your account
- Choose Amendments and Rebates, select Fee and Groundwater Credit Rebate, and click Begin Application. Designate Well address in Main section. Input Well information in App Data section. Under People section, include the applicant, permittee, owner and other relevant contact information.
- 3. Submit application for processing. A staff member will verify the application and the number of wells.
- 4. Once the application has been verified, select "Pay Fees" option to pay the application fee. The fee is \$25 for each well for groundwater credit rebates and \$75 for each well for permit and disincentive rebates.
- 5. After the application fee has been paid, a staff member will contact you.

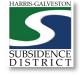

### Access the Portal

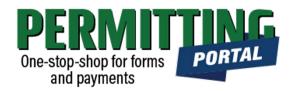

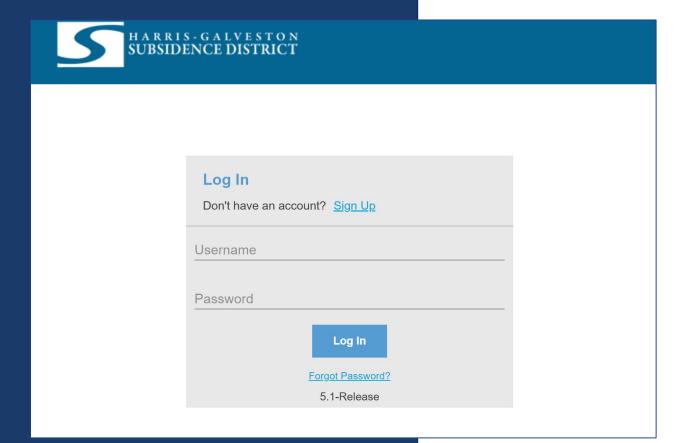

PLEASE NOTE: there can only be one permittee login per permit application. We recommend the email used for this account to be accessible in the long-term.

- To access the Permitting Portal from HGSD website, visit <u>hgsubsidence.org/portal</u>
- You can also bookmark the <u>direct portal</u> link.
- <u>Click here</u> for instructions on how to create an account
- You must log in using the email address associated with last year's well application to view the permit to renew.

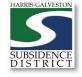

# Create Application

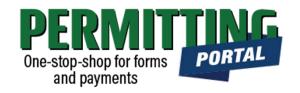

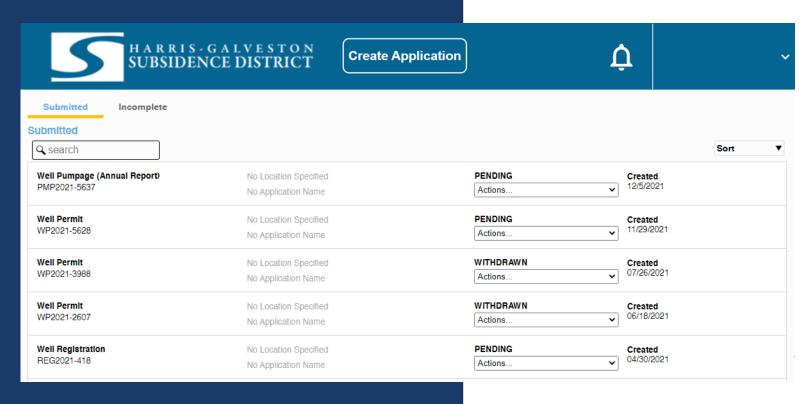

- After logging in, choose the "Submitted" tab
- Your most recent, active applications should appear here.
- Any applications that are saved but not submitted will appear under the "Incomplete" tab.
- If you are creating a new application, click on "Create Application" to start the application process.

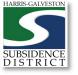

# Application Selection

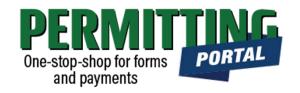

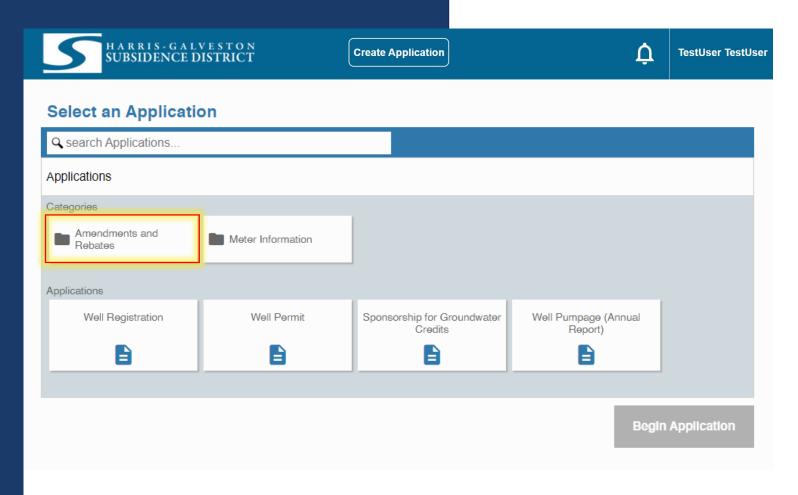

- After selecting "Create Application", you will be taken to the Application Selection menu.
- Select "Amendments and Rebates" to file an increase or decrease allocation amendment, a transfer of ownership amendment, or a disincentive fee or groundwater credit rebate.

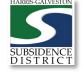

# Application Pop-up Screen

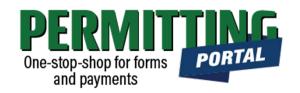

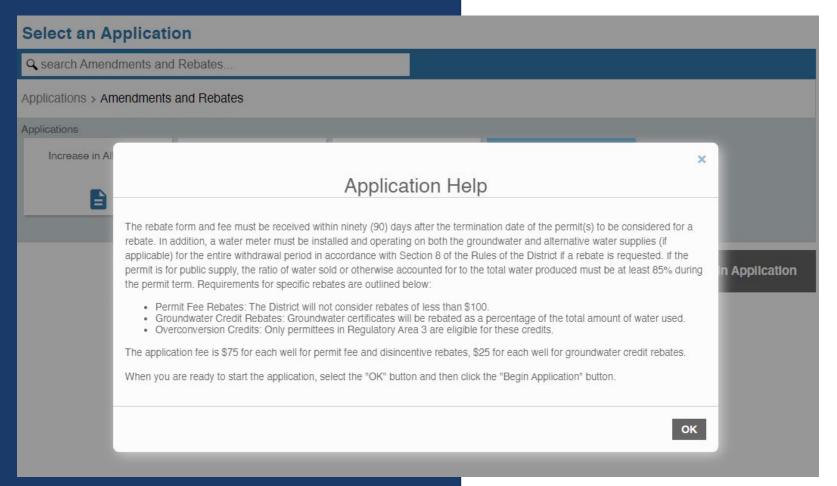

- After you select "Amendments and Rebates," you will be taken to another screen where you will select "Fee and Groundwater Credit Rebate".
- A pop-up screen will provide information on the application process.
- Select "OK" and then select "Begin Application" to start the application process.

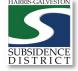

### **Application Sections**

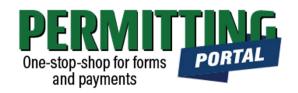

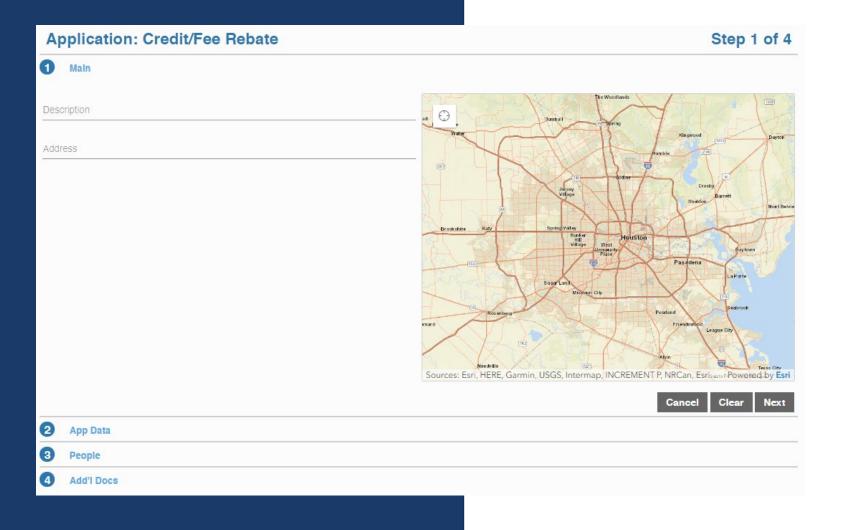

#### **Overview of Sections**

- Main Panel: this is where you enter your lead well number (if you have one) and physical location of the lead well
- App Data Panel: this is where you enter details regarding your application
- People Panel: this is where you provide information on the applicant, permittee, other contacts for the application
- Rel Docs Panel: this is where you may attach related documents that you would like to share with District staff (if applicable)

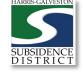

### Input Well Address

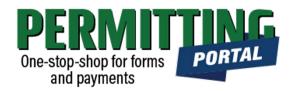

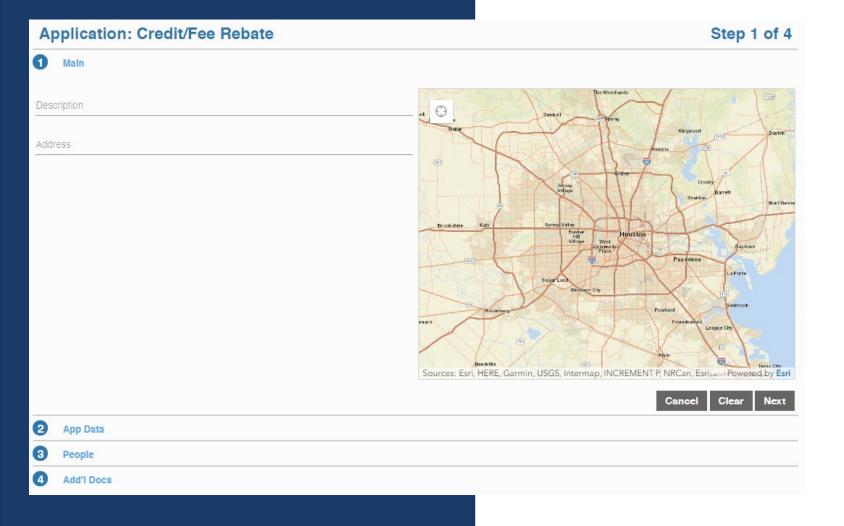

- The Main section includes the well address and the corresponding physical location description of the well (if needed).
- If you cannot enter an accurate physical location of the well, leave it blank. You may also upload a map of the well location in the additional documents section.

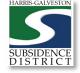

## Input Application Data

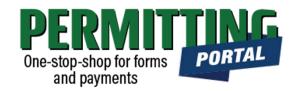

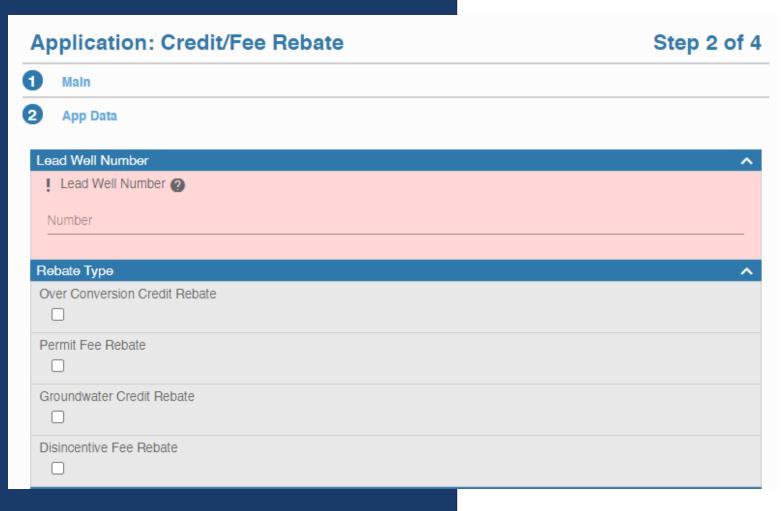

- In the App Data Panel, required fields are shaded in red.
- Input Lead Well Number. If you have multiple wells, the lead well number will be the lowest numerical well number. If you do not have a lead well number, then enter 0 (zero).
- Select Rebate Type you can choose more than one type if applying for multiple rebates.

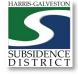

### Application Data

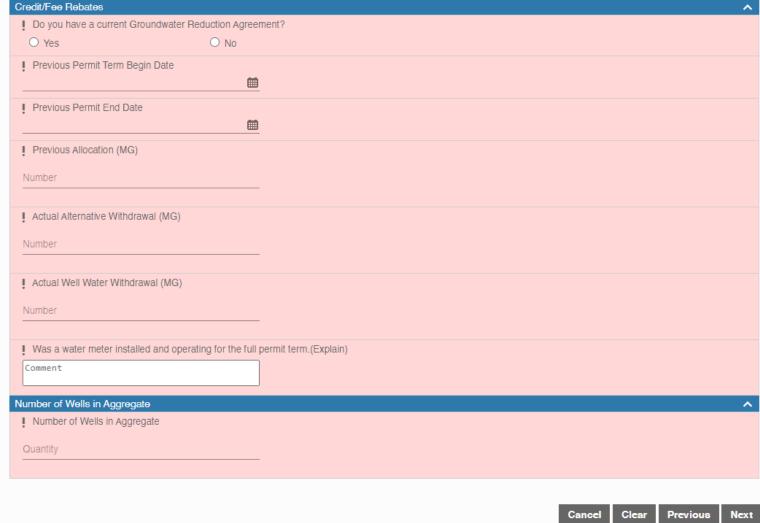

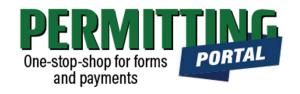

- Note if you have a Groundwater Restriction Agreement.
- When inputting the Permit Term Start and End Date, make sure to click the greyed out "Done" on the calendar after selecting the date.
- Input Actual Alternative and Well Water Withdrawal in millions per gallon (MG)
- Note if the water meter was installed and operating for the full permit term.

11

• Input the number of wells in the system.

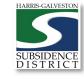

### Input Contact Information

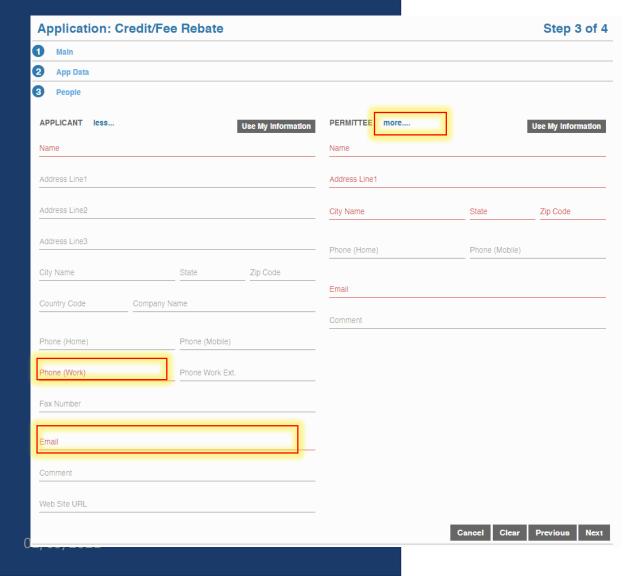

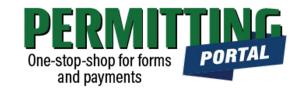

- In the People Panel, information regarding the **Applicant** and **Permittee** are required. Required fields are shown in red.
- Input the name, phone number and email of the **Applicant**, or the person submitting the application.
- The **Permittee** name should be the company name if applicable.
- Before you click Next, make sure to select "more..." for Permittee and Applicant to fill out the required Phone (Work) number.

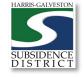

## Add Remaining Contact Items

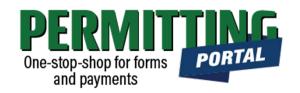

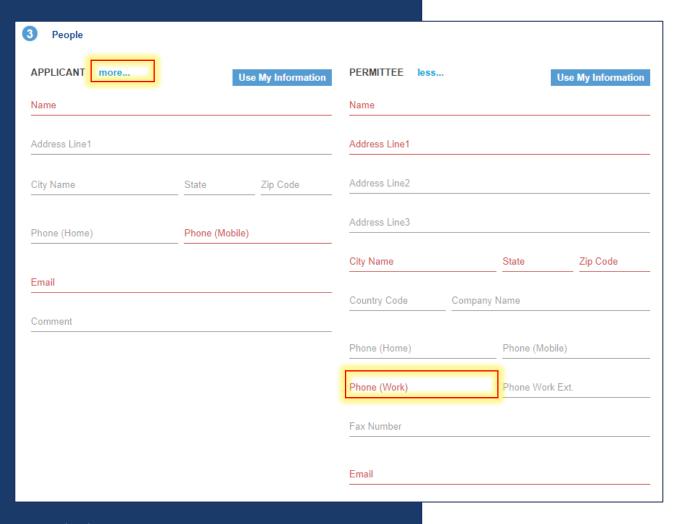

- Before you click Next, make sure to select "more..." for all required contacts: Permittee, Owner and Applicant.
- Fill out the required Phone (Work) number.
- You will not be able to move on to the next step until you've filled in all required red fields.
- Troubleshooting tip: If your application times out, log back into the and visit the "Incomplete" tab on the home page. You'll find a draft of your application there.

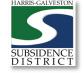

### Review Account Summary

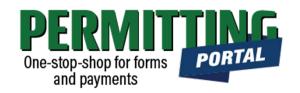

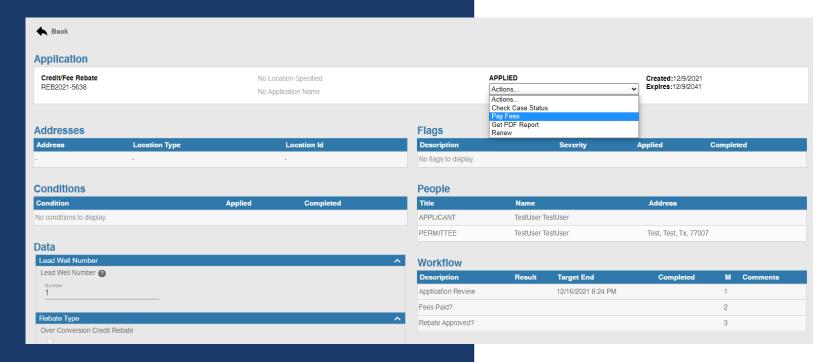

- Once you submit your application, it will be reviewed by staff typically within 5 business days. Once the application is verified, the application fees will be applied to your account.
- Workflow gives you the status step in the application process with the estimated timeline.
- The typical workflow includes the following steps:
  - Verify Application Type
  - Fees Paid
  - Rebate Approved
  - Staff member reaches out to confirm next steps

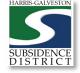

### Pay Fees

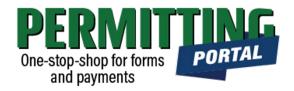

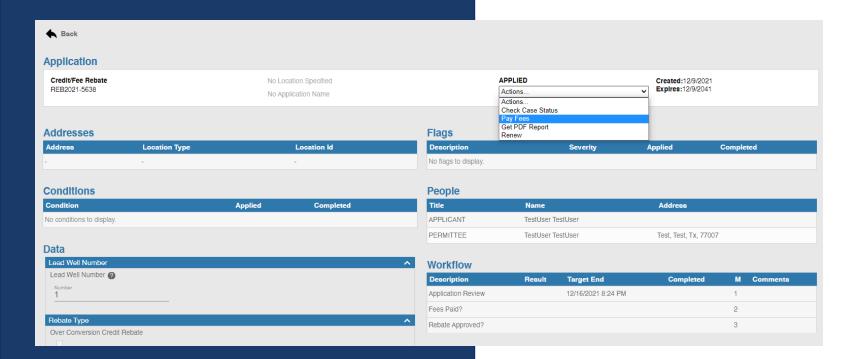

- You pay your fees online using a credit card by selecting "Actions..." and "Pay Fees" only after the application has been verified.
- Paying the application fee does not mean the application has been approved
- After application fees have been submitted, staff will schedule the application for Hearing and Board consideration.

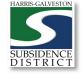

### Complete Payment

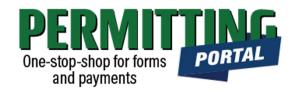

#### Fees

| Fee                               | Amount              | Amount Paid        | Amount Due         |
|-----------------------------------|---------------------|--------------------|--------------------|
| Rebate Application Fee (per well) | \$75.00             | \$0.00             | \$75.00            |
| Credit Card Surcharge             | \$2.25              | \$0.00             | \$2.25             |
|                                   | Total Fees: \$77.25 | Total Paid: \$0.00 | Total Due: \$77.25 |

Payment Amount: \$77.25 Screenshot of status screen

Authorize Net

Payment Terms and Conditions

Pay Now

Cancel

- Once you select "Pay Fees," you will be taken the Payment page where you may make payment using credit card through Authorize.NET.
- A 3% Credit Card Surcharge will be applied to your application fee. Currently HGSD only accepts Discover, MasterCard, and Visa credit cards.
- Complete the form and hit the "Pay Now" button, being sure to accept the Payment Terms and Conditions.

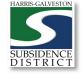

### Complete Form

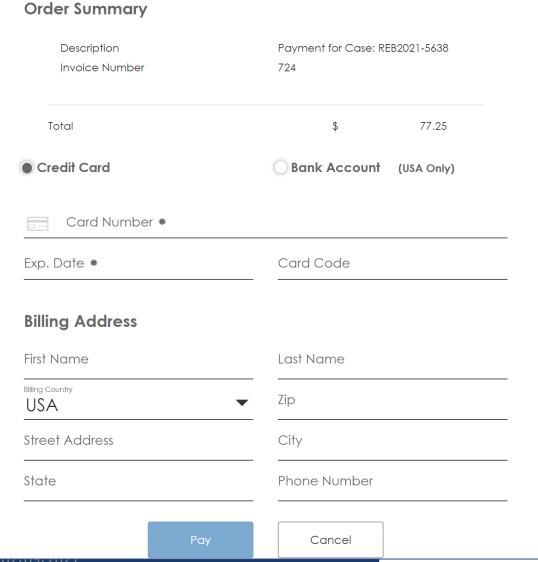

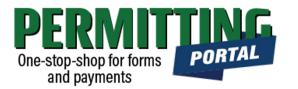

- A payment page will appear where you may make payment using credit card through Authorize.NET.
- Complete the form
- Click the Pay button

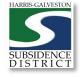

17

### Complete Payment

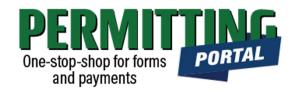

Fri Dec 10 2021 5:01:08 AM

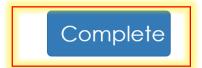

Thank you for your payment.

\$77.25

<u>Hide Details</u>

Total \$ 77.25

Paid By Visa XXXX0027 Authorization Code: SR8O20

Transaction ID: 60181766399

Invoice Number: 724

Description: Payment for

Case: REB2021-5638

- YOU HAVE NOT MADE
  YOUR PAYMENT UNTIL YOU
  SELECT THE "COMPLETE
  PAYMENT" BUTTON.
- A payment confirmation email will be sent to the email account associated with the account.
- Check the Workflow once you return to the Permit page to verify what step your application is now in.
- Once your permit application is approved by the Board, you will receive a permit fee statement. Once the permit fee is paid, your permit will be issued.

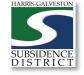

#### Questions?

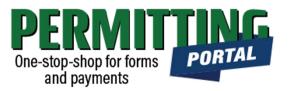

- Email <u>info@subsidence.org</u> with PORTAL in the subject line. Please include your name, permit number and application number
- Given the volume of questions, response time may take up to two business days.
- Please note that you must submit the rebate application 90 days after expiration of your permit. Late applications will <u>NOT</u> be considered.

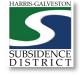